Microsoft System Center Operations Manager 및 System Center Essentials 용 Dell Server Management Pack Suite 버전 5.0.1 설치 안내서

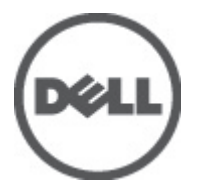

# <span id="page-1-0"></span>주, 주의 및 경고

노트: "주"는 컴퓨터를 보다 효율적으로 사용하는 데 도움을 주는 중요 정보를 제공합니다.

#### 주의: "주의"는 하드웨어 손상이나 데이터 손실의 가능성을 설명하며, 이러한 문제를 방지할 수 있는 방법을 알려줍니다.

경고: "경고"는 재산상의 피해나 심각한 부상 또는 사망을 유발할 수 있는 위험이 있음을 알려줍니다.

#### **©** 2012 Dell Inc.

본 설명서에 사용된 상표인 Dell™, Dell 로고, Dell Boomi™, Dell Precision™, OptiPlex™, Latitude™, PowerEdge™, PowerVault™, PowerConnect™, OpenManage,™ EqualLogic™, Compellent™, KACE™, FlexAddress™, Force10™ 및 Vostro™는 Dell Inc.의 상표입니 다. Intel®, Pentium®, Xeon®, Core® 및 Celeron®은 미국 및 기타 국가에서 사용되는 Intel Corporation 의 등록 상표입니다. AMD®는 Advanced Micro Devices, Inc.의 등록 상표이며 AMD Opteron™, AMD Phenom™ 및 AMD Sempron™은 Advanced Micro Devices, Inc. 의 상표입니다. Microsoft®, Windows®, Windows Server®, Internet Explorer®, MS-DOS®, Active Directory® 및 Windows Vista®는 미 국 및/또는 기타 국가에서 사용되는 Microsoft Corporation 의 상표 또는 등록 상표입니다. Red Hat® 및 Red Hat Enterprise Linux® 는 미국 및/또는 다른 국가에서 Red Hat, Inc.의 등록 상표입니다. Novell®은 등록 상표이며, SUSE®는 미국 및 다른 국가에서 Novell Inc.의 상표입니다. Oracle®은 Oracle Corporation 및/또는 그 계열사의 등록 상표입니다. Citrix®, Xen®, XenServer® 및 XenMotion®은 미국 및/또는 다른 국가에서 Citrix Systems, Inc.의 등록 상표 또는 상표입니다. VMware®®, Virtual SMP®, vMotion®, vCenter® 및 vSphere®는 미국 또는 기타 국가에서 사용되는 VMWare, Inc.의 등록 상표 또는 상표입니다. IBM®은 International Business Machines Corporation 의 등록 상표입니다.

2012 - 08

Rev. A00

# 목차

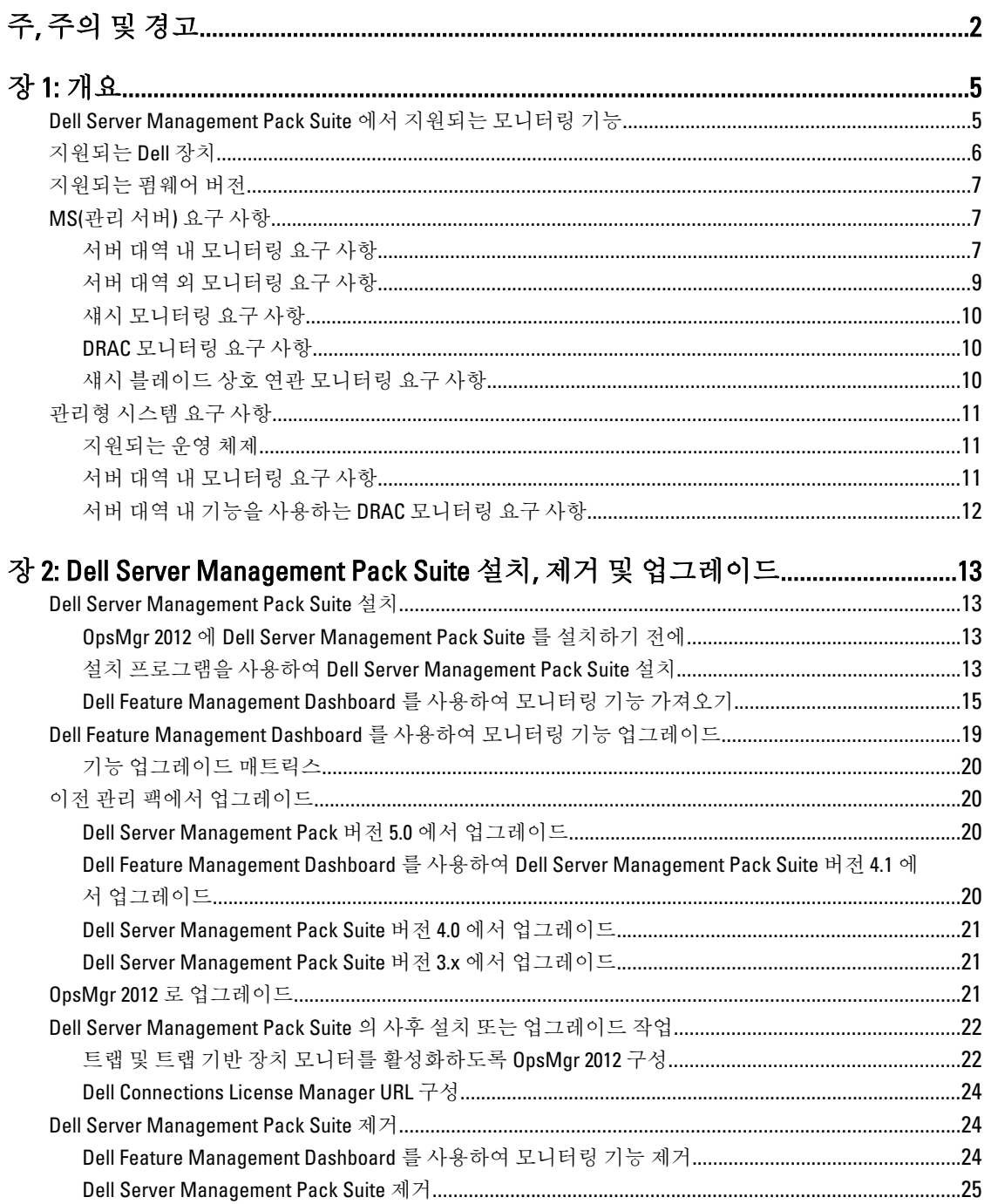

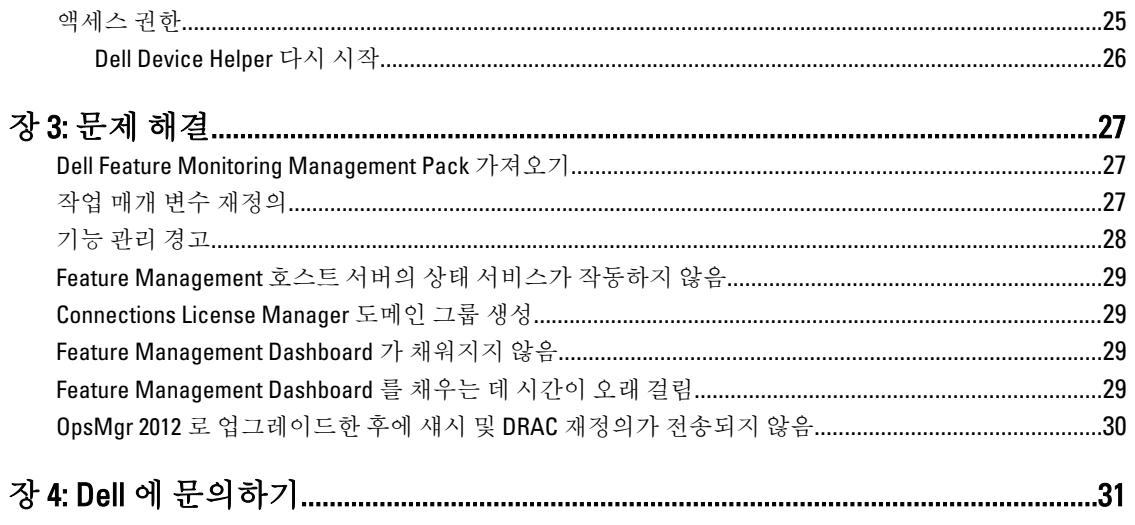

# <span id="page-4-0"></span>개요

이 안내서는 Microsoft System Center Operations Manager 2007 R2, System Center 2012 Operations Manager 및 System Center Essentials 2010 이 포함된 Dell Server Management Pack Suite 버전 5.0.1 을 설치하고 제거하기 위한 소프트웨어 필수 조건과 요구 사항에 대한 정보를 제공합니다.

Dell Server Management Pack Suite 버전 5.0.1 과 System Center Operations Manager 2007 R2, System Center 2012 Operations Manager 또는 System Center Essentials 2010 환경을 통합하면 Dell 장치를 관리 및 모니터링하고 가용 성을 보장할 수 있습니다.

#### 주의: 데이터 손상 및/또는 데이터 손실을 방지하려면 Microsoft Windows 운영 체제와 Systems Center Operations Manager 2007 SP1/R2, System Center Essentials 2007 SP1/2010 의 사용에 관한 적절한 지식 및 경험 이 있는 경우에만 이 문서에 제시된 절차를 수행하십시오.

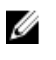

노트: 이 문서에서 OpsMgr 에 대한 모든 참조는 다르게 명시되어 있지 않은 이상 System Center Operations Manager 2007 R2, System Center 2012 Operations Manager 및 System Center Essentials 2010 에 해당합니다.

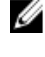

노트: 이 문서에서 DRAC(Dell 원격 액세스 컨트롤러) 장치라는 용어는 다르게 명시되어 있지 않은 이상 DRAC 5, iDRAC 6 및 iDRAC 7 을 나타내는 데 사용됩니다.

노트: 이 문서에서 섀시 장치라는 용어는 다르게 명시되어 있지 않은 이상 DRAC/MC 및 CMC 를 모두 나타내 Ø 는 데 사용됩니다.

Management Pack Suite 설치 프로그램, 설치 안내서 및 추가 정보 파일은 자동 압축 풀기 실행 파일

Dell Server Management Pack Suite v5.0.1 A00.exe 파일에 패키지로 제공됩니다. support.dell.com 에서 실행 파 일을 다운로드할 수 있습니다.

소프트웨어 및 관리 서버 요구 사항은 물론 알려진 문제에 대한 최신 정보가 포함되어 있는 관리 팩의 추가 정보 파일을 읽어 보십시오. 추가 정보 파일은 support.dell.com/manuals 의 시스템 관리 설명서 페이지에도 게시되어 있습니다.

## Dell Server Management Pack Suite 에서 지원되는 모니터링 기 능

다음 표에는 이 버전의 Dell Server Management Pack Suite 에서 지원되는 모니터링 기능이 나와 있습니다. 표 1. Dell Server Management Pack Suite 에서 지원되는 기능

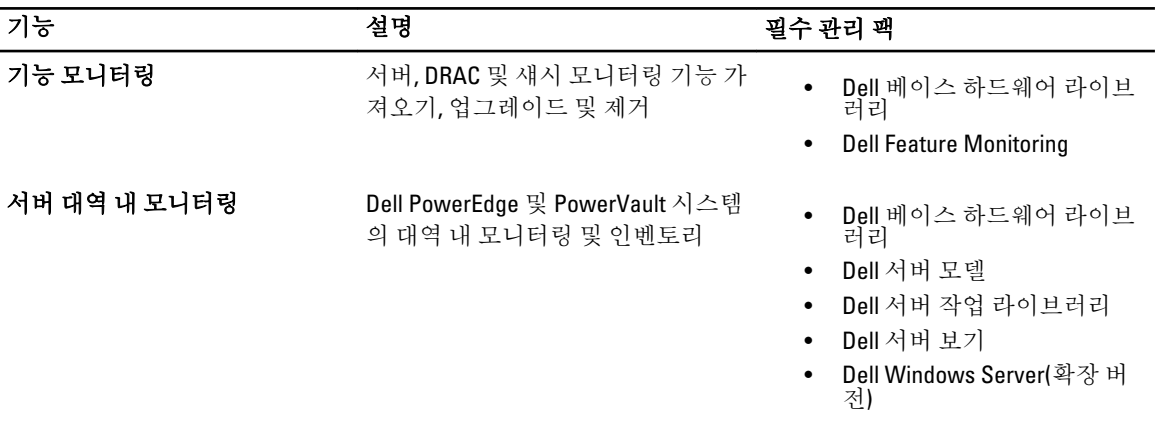

1

<span id="page-5-0"></span>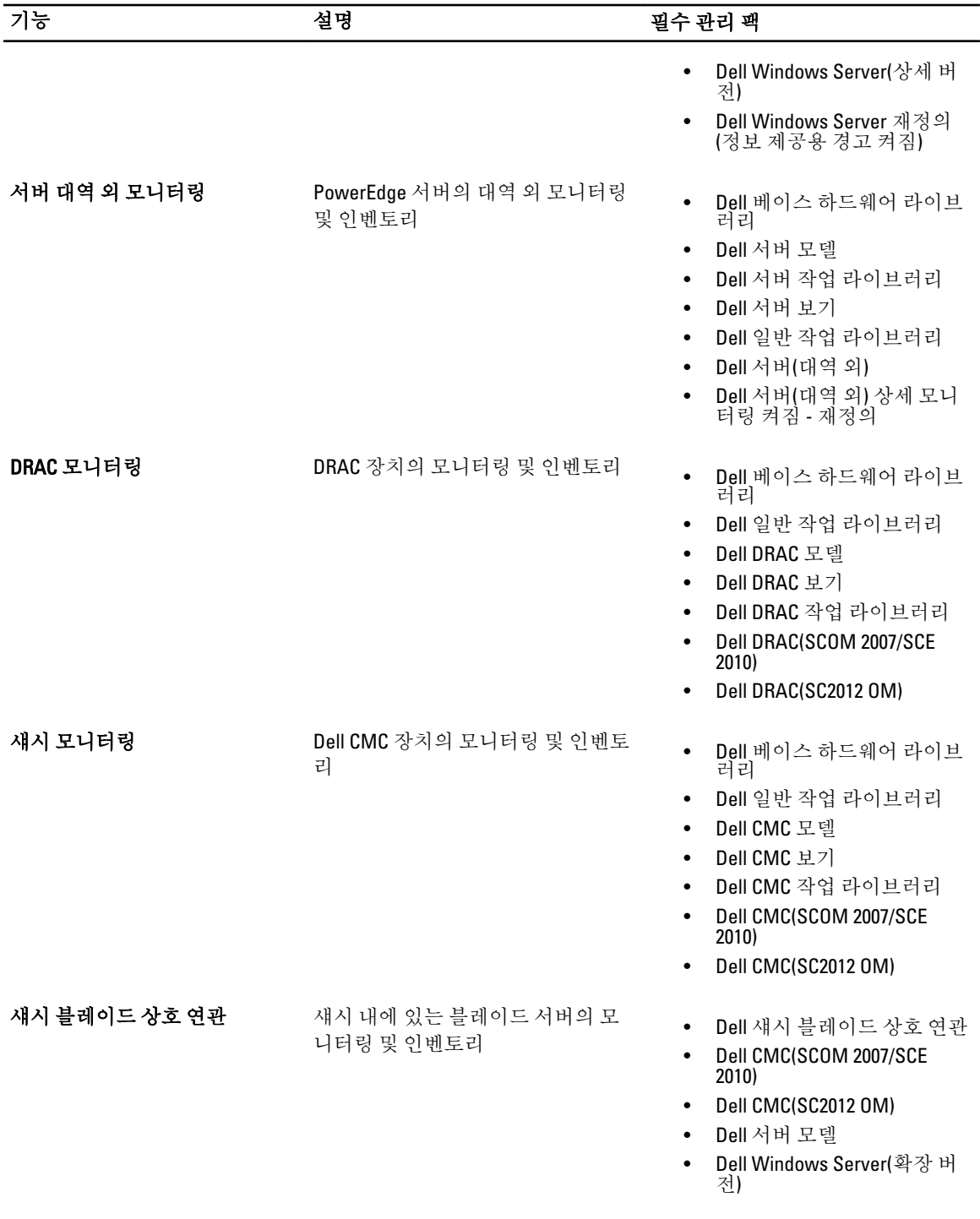

# 지원되는 Dell 장치

다음 표에는 Dell Server Management Pack Suite 에 대해 지원되는 Dell 장치가 나와 있습니다.

#### <span id="page-6-0"></span>표 2. 지원되는 Dell 장치

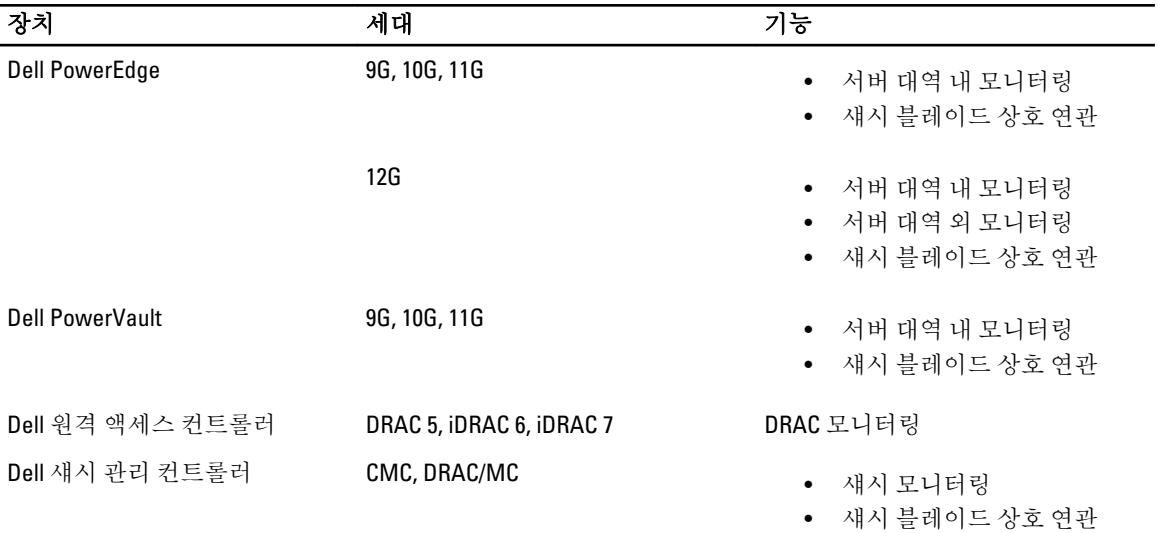

## 지원되는 펌웨어 버전

다음 표에는 DRAC, iDRAC 및 CMC 장치에 대해 지원되는 펌웨어 버전이 나와 있습니다.

#### 표 3. DRAC 및 CMC 장치에 대해 지원되는 펌웨어 버전

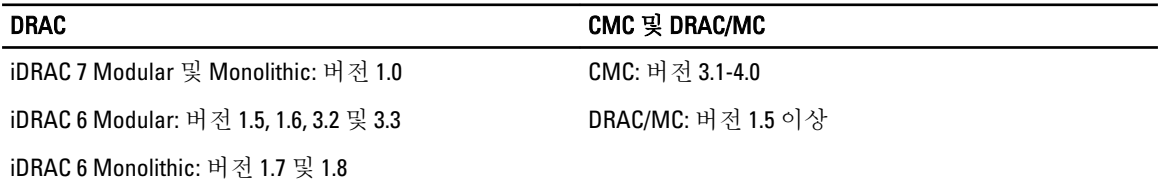

DRAC 5: 버전 1.5 및 1.6

## MS(관리 서버) 요구 사항

### 서버 대역 내 모니터링 요구 사항

#### 지원되는 운영 체제

OpsMgr 2007 용 관리 서버에 대해 지원되는 운영 체제 목록은 technet.microsoft.com/en-us/library/bb309428(enus).aspx, OpsMgr 2012 의 경우 technet.microsoft.com/en-us/library/hh205990.aspx 를 참조하십시오.

#### 소프트웨어 요구 사항

다음 표에는 제품군의 기능을 사용하기 위한 관리 서버의 소프트웨어 요구 사항이 나와 있습니다.

#### 표 4. 소프트웨어에 대한 필수 조건

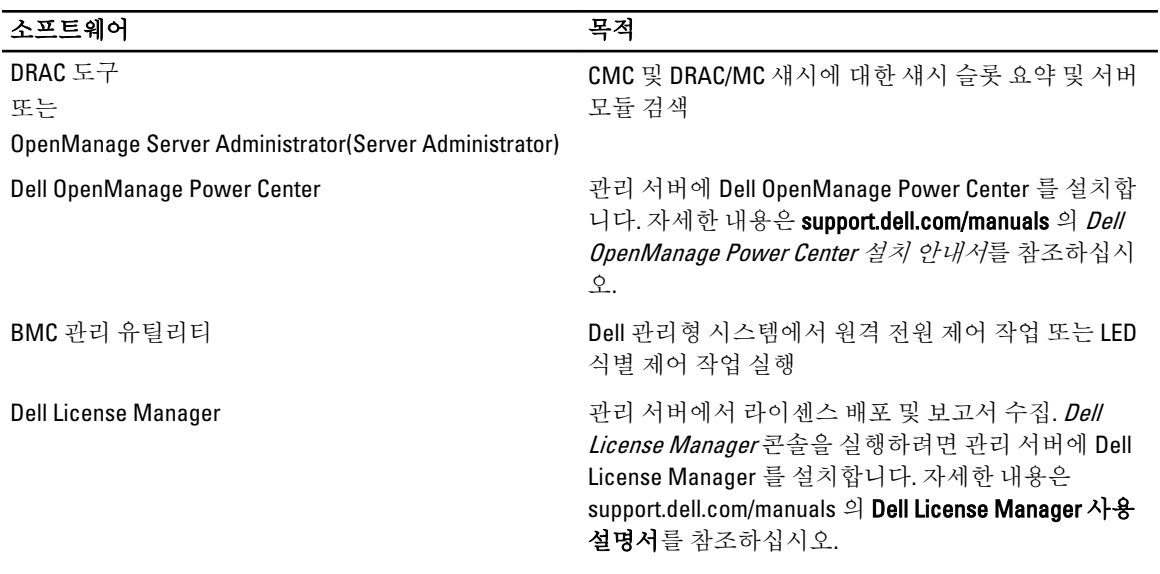

노트: Dell Systems Management 도구 및 설명서 매체에서 BMC 관리 유틸리티, OpenManage Server Administrator(Server Administrator) 및 DRAC 에 액세스하거나 support.dell.com/manuals 에서 다운로드합니다.

노트: IPv6 특성을 사용하여 관리형 시스템을 검색하려면 관리 서버에서 IPv6 을 활성화하고 구성하십시오. U

#### Management Server Action 계정

다음 표에는 제품군의 기능을 사용하기 위한 관리 서버의 소프트웨어 요구 사항이 나와 있습니다.

Management Server Action 계정은 아래 기능의 경우 Dell 시스템에 대해 다음과 같은 추가적인 권한을 필요로 합 니다.

#### 표 5. Management Server Action 계정 권한

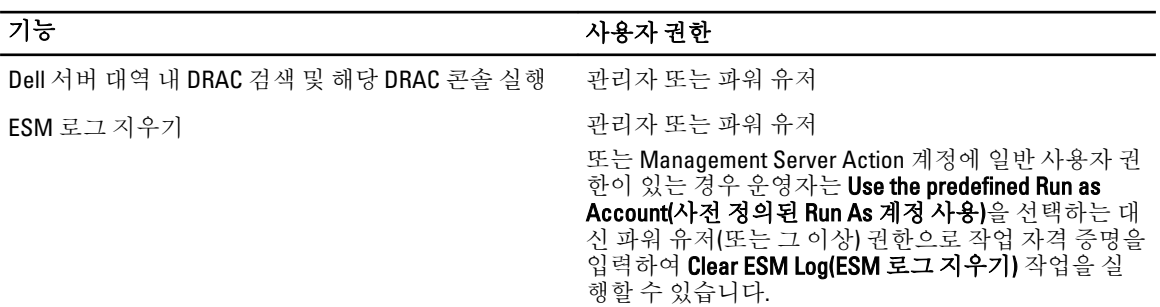

### <span id="page-8-0"></span>서버 대역 외 모니터링 요구 사항

#### 표 6. 소프트웨어에 대한 필수 조건

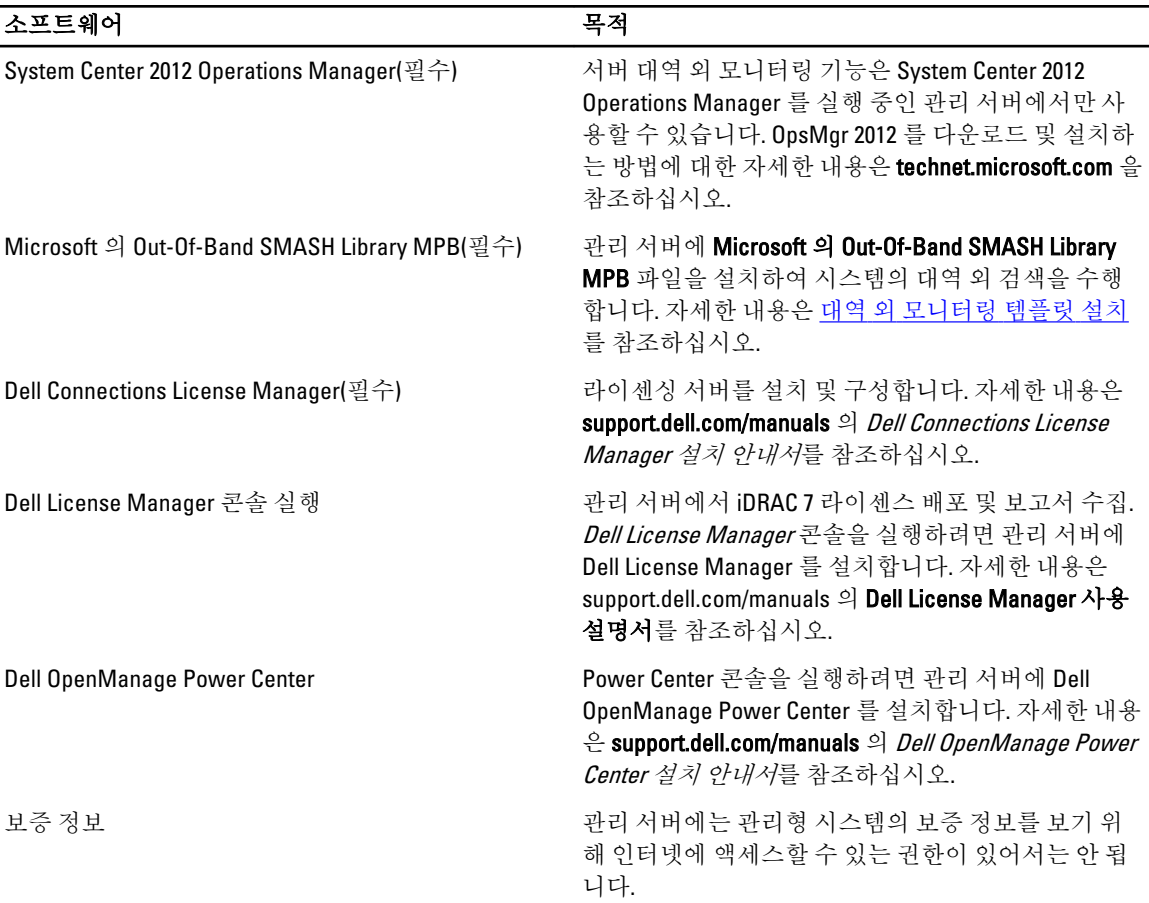

#### 대역 외 모니터링 템플릿 설치

- 1. go.microsoft.com/fwlink/?LinkID=244308 에서 임시 위치로 SMASH Library MPB 파일을 다운로드합니다.
- 2. OpsMgr 2012 콘솔을 실행합니다.
- 3. 탐색 창에서 Administration(관리)를 클릭합니다.
- 4. Administration(관리)를 확장하고 Management Packs(관리 팩)를 마우스 오른쪽 단추로 클릭하고 Import Management Packs(관리 팩 가져오기)를 선택합니다.
- 5. Add(추가) → Add from disk(디스크에서 추가)를 클릭합니다.
- 6. 위치 세부 정보를 입력하거나 Microsoft 의 Out-Of-Band SMASH Library MPB 파일을 다운로드한 위치로 이동 합니다.
- 7. MPB 파일을 선택하고 Open(열기)을 클릭합니다. Import List(목록 가져오기)에 표시된 템플릿과 함께 Import Management Packs(관리 팩 가져오기) 화면이 나 타납니다.
- 8. Install(설치)을 클릭합니다.

### <span id="page-9-0"></span>섀시 모니터링 요구 사항

- 슬롯 검색 및 작업에 대한 상호 연관을 위해 CMC 장치에서 RACADM 을 활성화하십시오. 자세한 내용은 support.dell.com/manuals 에 제공되는 iDRAC7 및 CMC 용 RACADM 명령줄 참조 안내서를 참조하십시오.
- CMC 및 DRAC/MC 에 대한 섀시 슬롯 요약을 검색하려면 Run As Accounts(Run As 계정)을 구성하고 프로 필 Dell CMC Login Account(Dell CMC 로그인 계정) 또는 DRAC/MC Login Account(DRAC/MC 로그인 계정) Run As 프로필에 연결하십시오. 또한 작업 콘솔에서 CMC 및 DRAC/MC 슬롯 검색을 활성화하십시오. 자세한 내용은 <u>서버 모듈을 섀시 슬롯 요약과 상호 연관시키기 위해 Dell 섀시 관리 컨트롤러 구성 </u> 참조하십시 오.

#### 서버 모듈을 섀시 슬롯 요약과 상호 연관시키기 위해 Dell 섀시 관리 컨트롤러 구성

Run As Account(Run As 계정)을 생성하고 Run As 프로필에 연결하여 섀시 슬롯 요약을 채웁니다.

1. CMC, DRAC/MC 또는 둘 다에 연결할 수 있는 권한이 있는 Simple Authentication(단순 인증) 유형의 Run As Account(Run As 계정)을 생성합니다. 또한 사용자 자격 증명을 구성하기 위해 Basic(기본) 또는 Digest(다이제 스트) Run As Account(Run As 계정) 유형을 사용합니다. 특정 관리 서버에 구성을 선별적으로 배포할 수 있도 록 Run As Account(Run As 계정) 구성에서 More Secure(보안 강화) 옵션을 선택합니다.

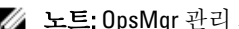

 $\mathbb Z$  노트: OpsMgr 관리 그룹에 Server Management Action 계정을 추가합니다.

- 2. 방금 생성한 Run As 계정을 프로필 Dell CMC Login Account(Dell CMC 로그인 계정) 및/또는 Dell DRAC/MC Login Account(Dell DRAC/MC 로그인 계정)과 연결하고 프로필을 구성할 수 있는 해당 클래스, 그룹 또는 개체 를 선택합니다.
- 3. CMC 에 대한 슬롯 요약 검색을 활성화하려면 Dell CMC Slot Discovery(Dell CMC 슬롯 검색)에서 활성화 속성 을 True(참)로 재정의합니다. 기본적으로 비활성화되어 있습니다.
- 4. DRAC/MC 에 대한 슬롯 요약 검색을 활성화하려면 Dell DRAC/MC Slot Discovery(Dell DRAC/MC 슬롯 검색)에서 활성화 속성을 True(참)로 재정의합니다.

 $\mathbb Z$  노트: 슬롯 검색 후 Run As Account(Run As 계정)과 Run As Profile(Run As 프로필) 간의 링크를 제거하거 나 슬롯 검색 워크플로를 비활성화하면 검색된 슬롯이 기존 데이터와 함께 남아 있게 됩니다.

### DRAC 모니터링 요구 사항

#### 표 7. 소프트웨어 요구 사항

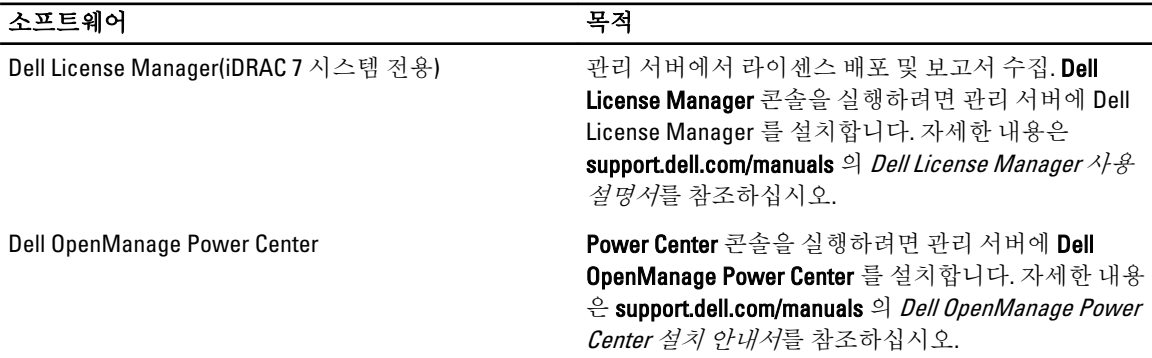

### 섀시 블레이드 상호 연관 모니터링 요구 사항

분산된 OpsMgr 2007 R2 환경에서 CMC 및/또는 DRAC/MC 섀시를 검색하고 모니터링하는 관리 서버에서 서버 프 록시를 활성화합니다. 자세한 내용은 배포된 OpsMgr 환경의 섀시 [블레이드](#page-10-0) 상호 연관을 참조하십시오.

#### <span id="page-10-0"></span>분산된 OpsMgr 환경의 섀시 블레이드 상호 연관

 $\mathbb Z$  노트: 상호 연관 기능이 작동하려면 CMC Slot Discovery(CMC 슬롯 검색) 및/또는 DRAC/MC Slot Discovery(DRAC/MC 슬롯 검색)을 활성화하십시오.

프록시 에이전트를 활성화하려면 다음 단계를 따르십시오.

- 1. OpsMgr 콘솔에서 Administration(관리)을 클릭합니다.
- 2. Administration(관리) 창에서 Administration(관리) → Device Management(장치 관리) → Management Servers(관리 서버) 를 확장합니다.
- 3. 섀시 장치를 검색한 관리 서버를 선택합니다.
- 4. 마우스 오른쪽 단추를 클릭하고 Properties(속성)를 선택합니다.
- 5. Management Server Properties(관리 서버 속성) 대화 상자에서 Security(보안) 탭을 클릭합니다.
- 6. Allow this server to act as a proxy and discover managed objects on other computers(이 서버가 프록시 역할을 하고 다른 컴퓨터에서 관리 개체를 검색할 수 있도록 허용) 옵션을 선택합니다.
- 7. OK(확인)를 클릭합니다.

## 관리형 시스템 요구 사항

### 지원되는 운영 체제

OpsMgr 2007 용 관리 서버에 대해 지원되는 운영 체제 목록은 technet.microsoft.com/hi-in/library/bb309428(enus).aspx, OpsMgr 2012 의 경우 technet.microsoft.com/en-us/library/hh205990.aspx 를 참조하십시오.

#### 서버 대역 내 모니터링 요구 사항

서버(대역 내) 모니터링을 활성화하려면 Server Administrator 버전 6.2-버전 7.0(Server Administrator Storage Management Service 포함)을 설치하십시오.

다음 표에는 관리형 시스템에서 지원되는 Server Administrator 버전과 해당 기능이 나와 있습니다.

#### 표 8. 서버 대역 내 모니터링 요구 사항

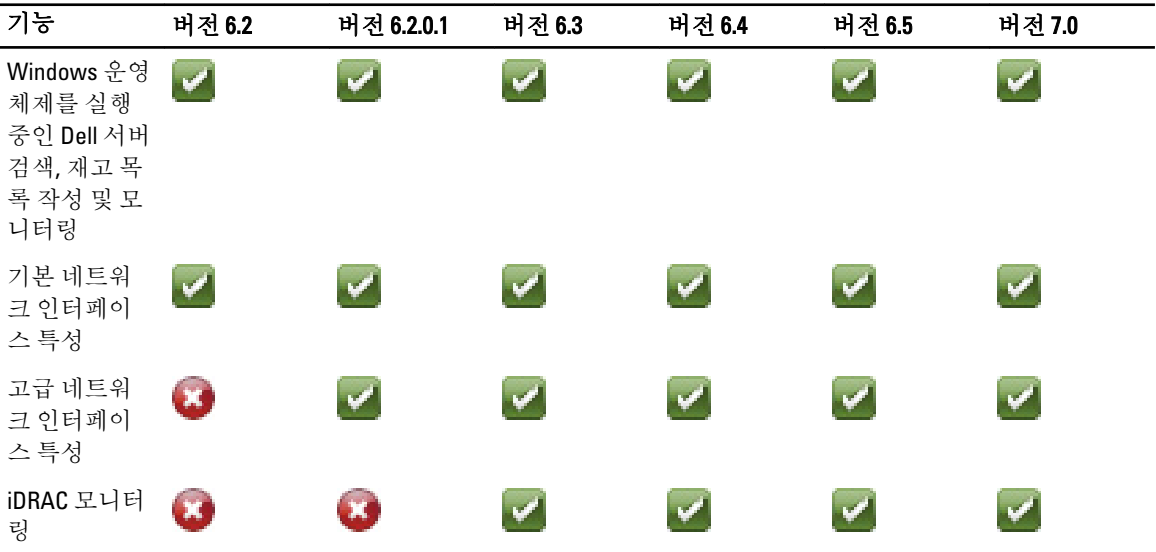

<span id="page-11-0"></span>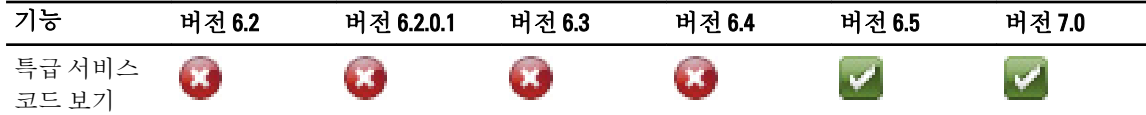

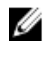

2 노트: 시스템에 Server Administrator 버전 6.2 이하가 있는 경우 Unmanaged(비관리형)아래에서 그룹화되며 모니터링이 비활성화됩니다.

 $\mathbb Z$  노트: 관리형 시스템에서 Server Administrator 를 업그레이드하려는 경우 제거하려면 관리형 시스템의 Alerts View(경고 보기)에 다음 오류가 표시될 수 있습니다. Script or Executable failed to run(스크립트 또는 실행 파일을 실행할 수 없음). 관리형 시스템이 관리 서버가 아닌 경우 업그레이 드 또는 제거가 완료될 때까지 관리형 시스템을 유지 보수 모드로 전환하십시오. 관리형 시스템이 management server(관리 서버)인 경우에는 업그레이드나 제거가 완료된 후에 경고를 수동으로 닫을 수 있 습니다.

### 서버 대역 내 기능을 사용하는 DRAC 모니터링 요구 사항

iDRAC 7 의 요구 사항은 다음과 같습니다.

- Server Administrator(Server Administrator Storage Management Service 포함)를 설치하여 대역 내 문제 해결 작업을 활성화합니다. Server Administrator 를 실행하고 iDRAC 7 이 있는 시스템에서 원격 데스크톱을 활 성화하려면 다음을 확인하십시오.
	- iDRAC 7 호스트 시스템에 Server Administrator 가 설치되어 있습니다.
	- Management System 에서 iDRAC 7 호스트의 호스트 이름을 해석합니다.
	- Server Administrator 포트를 기본 포트인 1311 로 설정합니다.
	- iDRAC 7 호스트 시스템에 원격 데스크톱이 활성화되어 있습니다.

2

# <span id="page-12-0"></span>Dell Server Management Pack Suite 설치, 제거 및 업그레이드

## Dell Server Management Pack Suite 설치

Dell Server Management Pack Suite 에서 지원하는 다양한 모니터링 기능을 설치하고 활성화하려면 다음 단계를 따르십시오.

- 1. Dell Server Management Pack Suite 설치 프로그램을 실행하여 관리 팩을 추출합니다. 자세한 내용은 설치 프로그램을 사용하여 Dell Server Management Pack Suite 설치를 참조하십시오.
- 2. Feature Monitoring Dashboard 를 사용하여 지원되는 모니터링 기능을 활성화합니다. 자세한 내용은 [Dell Feature Management Dashboard](#page-14-0) 를 사용하여 모니터링 기능 활성화를 참조하십시오.

### OpsMgr 2012 에 Dell Server Management Pack Suite 를 설치하기 전에

OpsMgr 2012 를 실행 중인 시스템의 경우 SNMP Monitoring Account 프로필에 기본 Community(커뮤니티) Run As 계정이 포함된 All targeted objects(모든 대상 개체)에 대한 연결이 있는지 확인합니다. 자세한 내용은 [모니터링](#page-21-0) 트랩 및 트랩 기반 장치 모니터를 [활성화하도록](#page-21-0) OpsMgr 2012 구성을 참조하십시오.

### 설치 프로그램을 사용하여 Dell Server Management Pack Suite 설치

 $\mathbb Z$  노트: 분산 설치에서 관리 서버에 Dell Server Management Pack Suite 를 설치합니다.

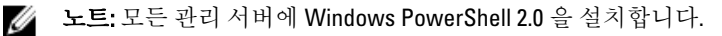

- 1. support.dell.com → Drivers & Downloads(드라이버 및 다운로드)로 이동합니다.
- 2. Dell\_Server\_Management\_Pack\_Suite\_v5.0.1\_Axx.exe(여기서 xx 는 Dell Server Management Pack 릴리스 번호 임)를 다운로드합니다.
- 3. .exe 파일을 실행하고 자동 실행 압축 파일의 내용을 추출할 경로를 지정합니다.
- 4. 추출한 위치에서 Dell\_Management\_Pack\_Suite\_x86\_x64.exe 파일을 실행합니다.

■ 노트: 설치 프로그램이 Dell Server Management Pack Suite 버전 5.0 에서 기능을 검색하면 해당 기능이 자동으로 버전 5.0.1 로 업그레이드됩니다.

Dell Server Management Suite Pack 의 시작 화면이 표시됩니다.

- 5. Next(다음)를 클릭합니다.
	- 라이센스 계약이 표시됩니다.
- 6. 설치를 계속하려면 라이센스 약관을 읽은 후 동의하고 Next(다음)를 클릭합니다.
- 7. 기본 설치 폴더를 변경하려면 Change(변경)(필요한 경우)를 클릭하고 Next(다음)를 클릭합니다. User Credentials(사용자 자격 증명) 화면이 표시됩니다.
- 8. 64 비트 운영 체제를 실행 중인 시스템에서 Dell Device Helper COM+ 응용 프로그램에 대한 Active Directory 도메인 관리자의 Username(사용자 이름) 및 Password(암호)를 입력하고 Next(다음)를 클릭합니다.

노트: 서버(대역 외) 모니터링 기능이 최적의 상태로 작동하려면 Active Directory 도메인 관리자를 올바 르게 구성해야 합니다.

- 9. Ready to Install the Program(프로그램 설치 준비) 화면이 표시됩니다. Install(설치)을 클릭합니다. Installing Dell Server Management Pack Suite(Dell Server Management Pack Suite 설치 중) 진행률 화면이 표시 됩니다.
- 10. InstallShield Wizard Completed(InstallShield 마법사 완료) 화면에서 Finish(마침)를 클릭합니다.

설치 중에 설치 프로그램이 Windows Server Active Directory 에 Dell Connections License Manager 도메인 그 룹을 생성합니다. 도메인 그룹이 설치 중에 자동으로 생성되지 않으면 수동으로 생성하십시오. 자세한 내용 은 [Connections License Manager](#page-28-0) 도메인 그룹 생성을 참조하십시오.

관리 팩은 Dell Server Management Pack Suite 가 설치된 위치에 추출됩니다. 기본 위치는 C:\Program Files\Dell Management Packs\Server Mgmt Suite\5.0.1 입니다. MP(관리 팩)를 가져오고 모니터링 기능을 활성화하려면 [Dell Feature Management Dashboard](#page-14-0) 를 사용하여 모니터링 기능 활성화를 참조하십시오.

노트: 설치가 성공적으로 완료되면 Dell Feature Monitoring MP 를 자동으로 가져옵니다. 설치 프로그램 이 Dell Feature Monitoring MP 를 가져오지 못할 경우 수동으로 가져오십시오. 자세한 내용은 [Dell](#page-26-0) [Feature Monitoring MP](#page-26-0) 가져오기를 참조하십시오.

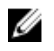

노트: 설치 프로그램이 관리 서버에 DellDeviceHelper.dll 을 등록합니다. 기본 위치는 C:\Program Files \Dell Management Packs\Server Mgmt Suite\5.0.1\Library 입니다. DellDeviceHelper.dll 을 등록하려면 분산 설치의 모든 관리 서버에서 설치 프로그램을 실행하십시오.

#### 설치 프로그램의 복구 옵션 사용

이 기능은 Dell Server Management Pack Suite 를 설치하는 동안에 발생한 모든 설치 오류를 복구합니다.

- 1. 추출한 위치에서 Dell\_Management\_Pack\_Suite\_x86\_x64.exe 파일을 실행합니다. Dell Server Management Suite Pack 의 시작 화면이 표시됩니다.
- 2. Next(다음)를 클릭합니다. Maintenance(유지 보수) 화면이 표시됩니다.
- 3. Repair(복구)를 선택하고 Next(다음)를 클릭합니다. Ready to Repair the Program(프로그램 복구 준비) 화면이 표시됩니다.
- 4. Install(설치)을 클릭합니다. Installation Completed Successfully(설치 완료) 화면이 표시됩니다.
- 5. Finish(마침)를 클릭합니다.
- 6. 64 비트 운영 체제를 실행 중인 시스템에서 설치 프로그램의 Modify(수정) 옵션을 사용하여 Dell Device Helper COM+ 응용 프로그램에 대한 Active Directory 도메인 관리자의 자격 증명을 다시 입력합니다. 자세한 내용은 설치 프로그램의 수정 옵션 사용을 참조하십시오.

#### 설치 프로그램의 수정 옵션 사용

24 노트: Modify(수정) 옵션은 32 비트 운영 체제를 실행 중인 시스템에서 사용할 수 없습니다.

- 1. 추출한 위치에서 Dell Management Pack Suite x86 x64.exe 파일을 실행합니다. Dell Server Management Suite Pack 의 시작 화면이 표시됩니다.
- 2. Next(다음)를 클릭합니다. Maintenance(유지 보수) 화면이 표시됩니다.
- 3. Modify(수정)를 선택하고 Next(다음)를 클릭합니다. User Credentials(사용자 자격 증명) 화면이 표시됩니다.
- 4. Dell Device Helper COM+ 응용 프로그램에 대한 Active Directory 도메인 관리자의 사용자 이름 및 암호를 입력 하고 Next(다음)를 클릭합니다.

Ready to Modify the Program(프로그램 수정 준비) 화면이 표시됩니다.

- <span id="page-14-0"></span>5. Install(설치)을 클릭합니다. Installation Completed Successfully(설치 완료) 화면이 표시됩니다.
- 6. Finish(마침)를 클릭합니다.

설치 프로그램에서 Modify(수정) 옵션을 실행한 후에 Dell 서버 검색 또는 상태 모니터링 관련 경고가 나타나면 Dell Device Helper 를 다시 시작하십시오. 자세한 내용은 [Dell Device Helper](#page-25-0) 다시 시작을 참조하십시오.

#### Dell Feature Management Dashboard 를 사용하여 모니터링 기능 가져오기

 $\mathbb Z$  노트: 분산 설치(OpsMgr 2012 의 분산 리소스 풀 포함)에서 Dell Feature Monitoring MP 는 관리 서버 목록 중 에서 하나의 관리 서버를 식별하여 검색, 경고 및 작업 같은 모든 기능 관리 활동을 호스팅합니다.

Dell Feature Management Dashboard 에서는 사용 가능한 Dell Server Management Pack Suite 의 모니터링 기능을 검색하고 특정 기능에서 필요로 하는 관리 팩의 자동 가져오기, 업그레이드 및 제거를 활성화할 수 있습니다.

Feature Management Dashboard 는 Feature Management Host Server 를 검색하기 위해 분산된 환경의 모든 관리 서 버에서 실행됩니다. 각 관리 서버의 검색 시간에 따라 대시보다가 채워지는 시간은 몇 분에서 최대 하루 주기까 지 걸릴 수 있습니다. 40 분 안에 대시보드를 채우려면 검색 요소 Dell Feature Management Host Discovery(Dell Feature Management 호스트 검색)의 주기를 최소 15 분으로 줄이고 Dell Registry based Server Management Suite Discovery(Dell 레지스트리 기반 Server Management Suite 검색)의 주기를 최소 10 분으로 줄이십시오. Feature Management Dashboard 를 채운 후에 검색에서 재정의한 사항을 되돌리는 것이 좋습니다. 모니터링 기능을 가져 오려면 다음 단계를 따르십시오.

- 1. OpsMgr 콘솔을 실행합니다.
- 2. 탐색 창에서 Monitoring(모니터링)을 클릭합니다.
- 3. Monitoring(모니터링) → Dell → Feature Management Dashboard 를 확장합니다.
	- 4 Monitoring Active Alerts Discovered Inventory Distributed Applications Task Status **HI** UNIX/Linux Computers **Windows Computers** Agentless Exception Monitoring Application Monitoring Data Warehouse 4 **A** Dell Feature Management Dashboard Alerts Views

Feature Management Dashboard 창에서 설치된 기능 목록, 현재 사용 중인 버전, 업그레이드할 수 있는 버전, 모니터링 수준 및 사용 중인 라이센스를 볼 수 있습니다.

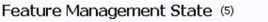

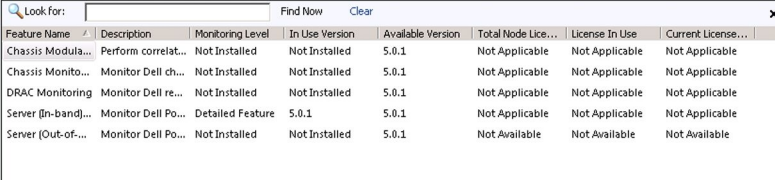

4. 설치하려는 모니터링 기능을 선택합니다.

자세한 내용은 [Dell Server Management Pack Suite](#page-4-0) 에서 지원되는 모니터링 기능을 참조하십시오.

5. Tasks(작업) 창 아래에서 Dell Monitoring Feature Tasks(Dell 모니터링 기능 작업)를 확장합니다.

 $\hat{\mathbf{A}}$ 

노트: System Center Operations Manager 2007 또는 System Center Essentials 2010 에서 Tasks(작업) 창을 Actions(작업) 창이라고 합니다.

Dell Monitoring Feature Tasks

- 6. 기능을 가져오거나 업그레이드하려는 작업을 클릭합니다. 자세한 내용은 [Feature Management](#page-16-0) 작업을 참조하십시오.
- 7. Run Task(작업 실행) 화면에서 Use the predefined Run As Account(사전 정의된 Run As 계정 사용) 옵션이 선택 되어 있는지 확인합니다.
- 8. Run(실행)을 클릭합니다.
- 9. 작업이 성공적으로 완료되면 Close(닫기)를 클릭합니다.

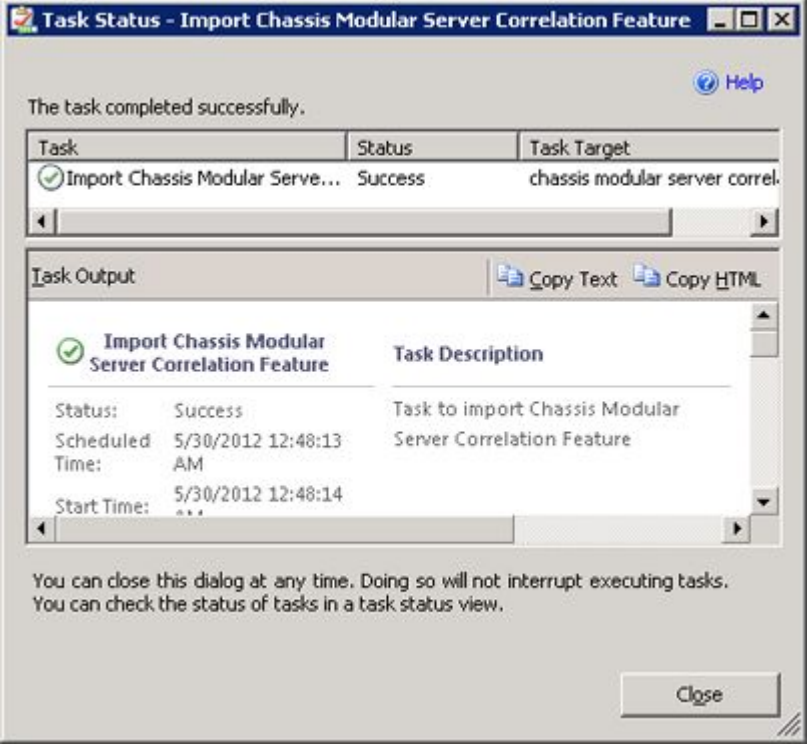

10. 활성화하려는 각 모니터링 기능에 대해 4-9 단계를 반복합니다.

**// 노트: Feature Management Dashboard** 를 사용하여 다른 작업을 실행하기 전에 작업이 완료될 때까지 기 다립니다.

#### <span id="page-16-0"></span>기능 관리 작업

다음 표에 Feature Management Dashboard(기능 관리 대시보드)에서 사용할 수 있는 작업이 나열되어 있습니다. 아래에 나열된 일부 작업은 특정 모니터링 기능을 가져온 후에만 표시됩니다.

노트: OpsMgr 이벤트 로그에서는 가져올 관리 팩을 이미 가져왔으며 다시 가져올 수 없음을 나타내는 오류 메시지를 무시합니다. 이러한 오류는 기능 관리 대시보드에서 모니터링 기능을 가져오는 중에 OpsMgr 에 이미 가져온 모든 종속 MP 를 다시 가져오는 경우 발생합니다.

노트: 기능 관리 대시보드를 사용하여 다른 작업을 실행하기 전에 작업을 완료할 때까지 기다리십시오(대 시보드에서 상태 업데이트 변경 내용 보기).

#### 표 9. 기능 관리 작업

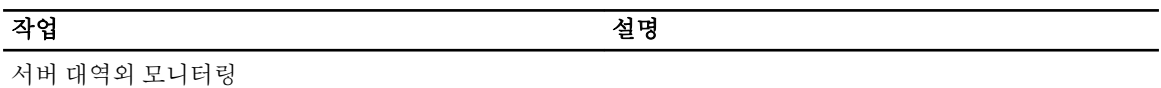

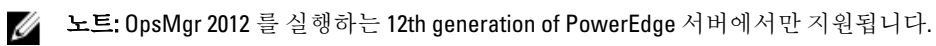

라이센스 서버 구성 Dell Connections License Manager 를 구성합니다. 자 세한 내용은 [Dell Connections License Manager URL](#page-23-0)  [구성](#page-23-0)을 참조하십시오.

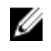

노트: Dell Connections License Server 가 구성된 후에만 Dell 서버가 검색되므로 서버 대역외 모니터링 기능 을 가져오기 전에 이 작업을 수행합니다.

Dell Connections License Manager 실행 Dell Connections License Manager 콘솔을 실행합니 다. 자세한 내용은 support.dell.com/manuals 에서 Dell Connections License Manager 사용 설명서를 참조하 십시오.

노트: Dell Connections License Manager 를 구성하는 동안 LicenseWebUIIRL 의 구성이 완료되면 License Ø Manager 작업이 활성화됩니다. 자세한 내용은 [Dell Connections License Manager URL](#page-23-0) 구성을 참조하십시오.

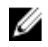

노트: License Server 구성과 Connections License Manger 실행은 기능 관리 대시보드에서 모든 모니터링 기 능에 대한 공통 작업입니다.

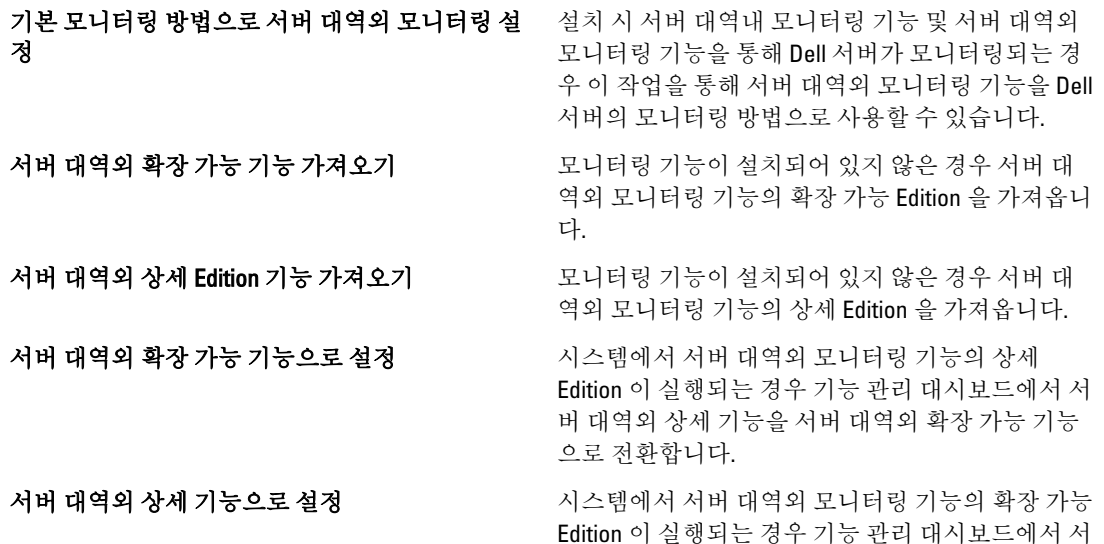

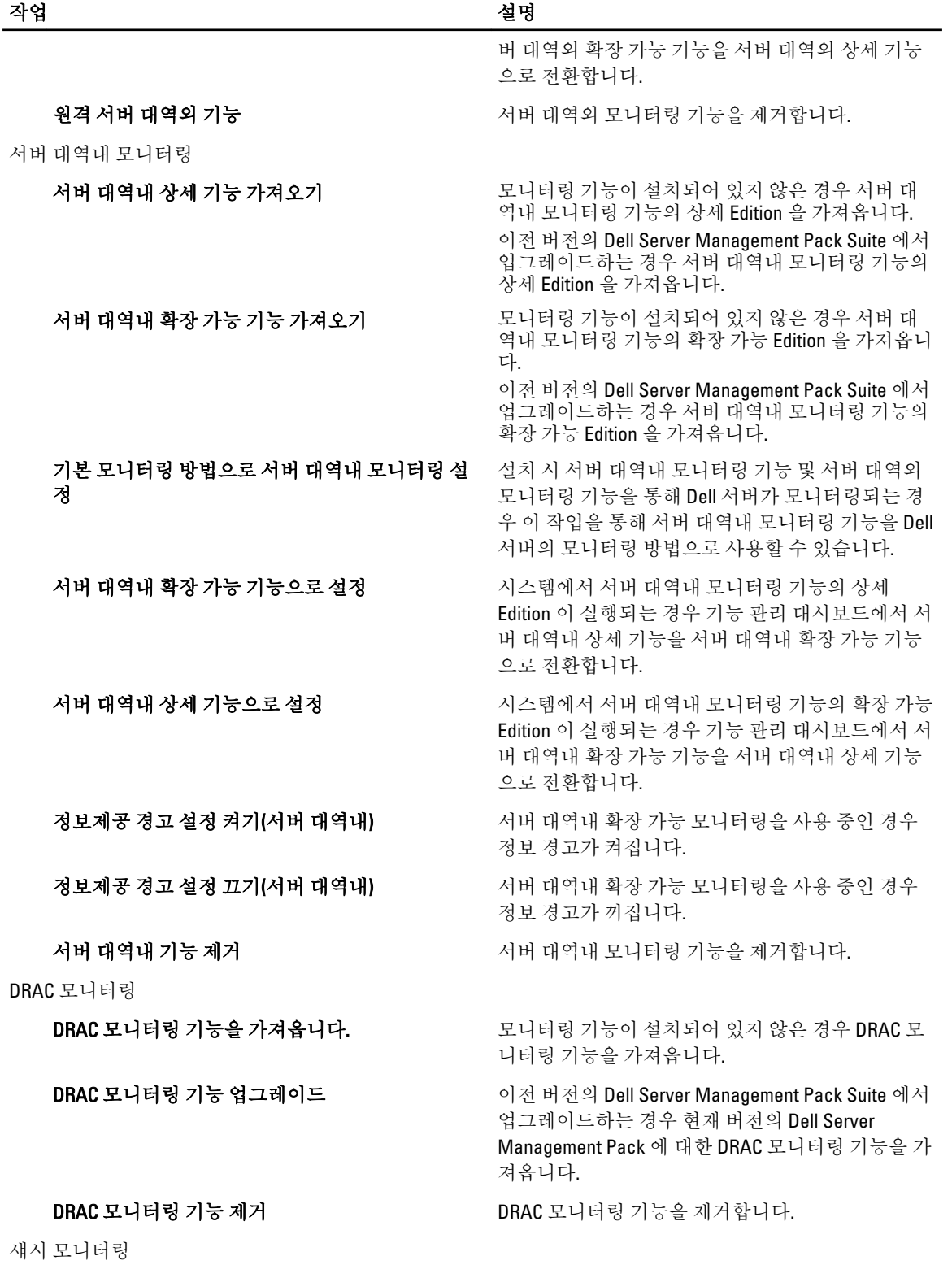

18

<span id="page-18-0"></span>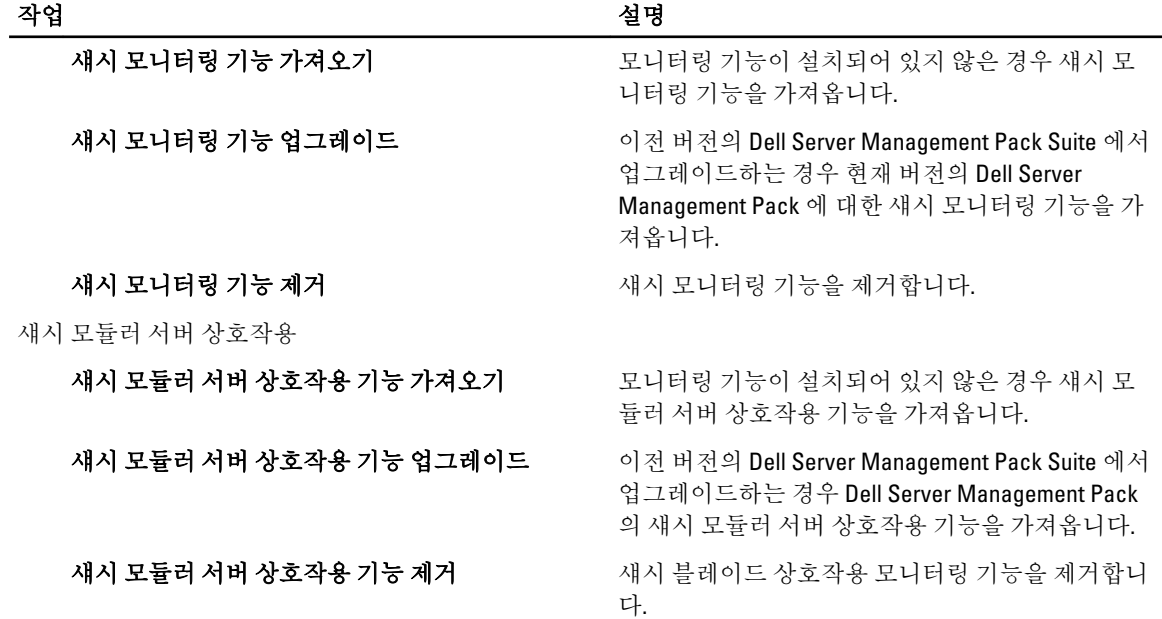

## Dell Feature Management Dashboard 를 사용하여 모니터링 기능 업그레이드

- 1. OpsMgr 콘솔을 실행합니다.
- 2. 탐색 창에서 Monitoring(모니터링)을 클릭합니다.
- 3. Dell → Feature Management Dashboard 를 클릭합니다. Feature Management Dashboard 창에서 설치된 기능 목록, 현재 사용 중인 버전, 업그레이드할 수 있는 버전, 모니터링 수준 및 사용 중인 라이센스를 볼 수 있습니다.
- 4. 업그레이드할 기능을 선택합니다. 각 기능에 대해 사용할 수 있는 업그레이드 옵션 목록은 기능 [업그레이드](#page-19-0)  [매트릭스를](#page-19-0) 참조하십시오.
- 5. Tasks(작업) 창 아래에서 Dell Monitoring Feature Tasks(Dell 모니터링 기능 작업)를 확장합니다.

노트: System Center Operations Manager 2007 또는 System Center Essentials 2010 에서 Tasks(작업) 창을 Actions(작업) 창이라고 합니다.

- 6. 수행하려는 업그레이드 작업을 클릭합니다. 자세한 내용은 [Feature Management](#page-16-0) 작업을 참조하십시오.
- 7. Run Task(작업 실행) 업그레이드 화면에서 Use the predefined Run As Account(사전 정의된 Run As 계정 사용) 옵션을 선택합니다.
- 8. Run(실행)을 클릭합니다.

주의: 데이터 손실을 일으키는 재정의해야 하는 종속성이나 연결이 있는 경우 해당되는 메시지와 함께 작업이 실패합니다. 작업을 계속 진행하려면 Override(재정의)를 클릭하고 AutoResolve Warnings/ Errors(경고/오류 자동 해결) 재정의를 True(참)로 설정합니다. 자세한 내용은 작업 매개 변수 [재정의](#page-26-0)를 참조하십시오.

9. 작업이 완료되면 Close(닫기)를 클릭합니다.

### <span id="page-19-0"></span>기능 업그레이드 매트릭스

#### 표 10. 기능 업그레이드 매트릭스

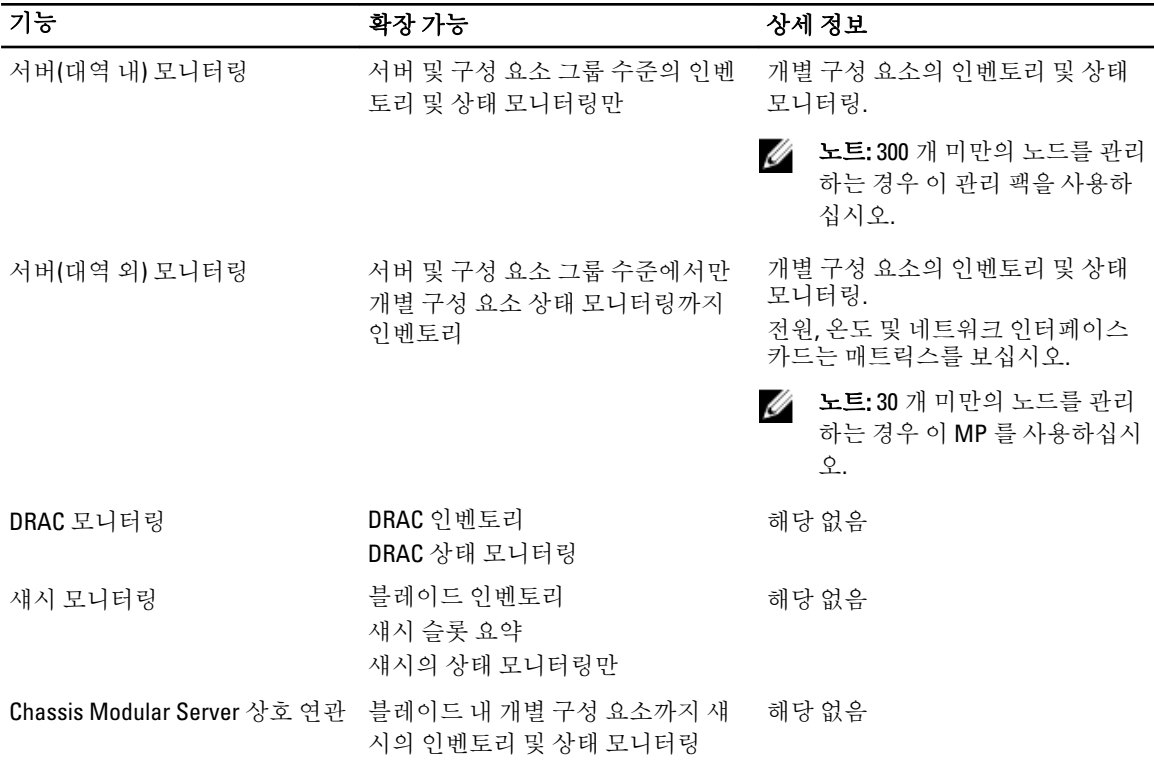

## 이전 관리 팩에서 업그레이드

최신 버전의 Dell Server Management Pack 을 Dell Feature Management Dashboard 를 사용하여 업그레이드할 수 있습니다. Dell Server Management Pack 을 업그레이드하기 전에 모든 섀시 모니터링 및 DRAC 모니터링 경고를 닫거나 해결하십시오.

### Dell Server Management Pack 버전 5.0 에서 업그레이드

설치 프로그램을 실행하면 Dell Server Management Pack Suite 버전 5.0 에서 설치된 기능이 감지되고 자동으로 버 전 5.0.1 로 업그레이드됩니다.

Ø

노트: 설치 프로그램에 업그레이드를 완료한 후에 다시 시작이 필요하다는 메시지가 나타날 수 있으며, 다 시 시작이 필요하지 않으므로 이 메시지를 무시하십시오.

#### Dell Feature Management Dashboard 를 사용하여 Dell Server Management Pack Suite 버전 4.1 에서 업그레이드

Ø

노트: 재정의 MP 가 전달되더라도 Dell Server Management Pack Suite 버전 5.0.1 로 업그레이드하는 동안 특 정 개체를 대상으로 하는 재정의는 전달되지 않습니다.

<span id="page-20-0"></span>Dell Feature Management Dashboard 를 사용하여 모니터링 기능을 업그레이드하는 것이 좋습니다. Dell Feature Management Dashboard 를 사용하여 모니터링 기능을 업그레이드하려면 다음 단계를 따르십시오.

- 1. OpsMgr 콘솔을 실행하고 Monitoring(모니터링)을 클릭합니다.
- 2. Monitoring(모니터링)에서 Dell → Feature Management Dashboard 로 이동합니다. Feature Management Dashboard 창에 OpsMgr 에 있는 관리 팩과 업그레이드하는 관리 팩 버전이 나열됩니다.
- 3. 업그레이드하려는 모니터링 기능을 선택합니다.
- 4. Tasks(작업) 아래에서 Dell Monitoring Feature Tasks(Dell 모니터링 기능 작업)를 확장합니다.

소 노트: System Center Operations Manager 2007 또는 System Center Essentials 2010 에서 Tasks(작업) 창을 Actions(작업) 창이라고 합니다.

- 5. 모니터링 기능을 업그레이드하려는 작업을 선택합니다. 자세한 내용은 [Feature Management](#page-16-0) 작업을 참조하십시오.
- 6. Run Task(작업 실행) 업그레이드 화면에서 Use the predefined Run As Account(사전 정의된 Run As 계정 사용) 옵션을 선택합니다.
- 7. Run(실행)을 클릭합니다.

주의: 데이터 손실을 일으키는 재정의해야 하는 종속성이나 연결이 있는 경우 해당되는 메시지와 함께 작업이 실패합니다. 작업을 계속 진행하려면 Override(재정의)를 클릭하고 AutoResolve Warnings/ Errors(경고/오류 자동 해결) [재정의](#page-26-0)를 True(참)로 설정합니다. 자세한 내용은 작업 매개 변수 재정의를 참조하십시오.

8. 작업이 완료되면 Close(닫기)를 클릭합니다. 업그레이드하는 동안에 이전 버전의 Dell Server Management Pack 에서 모든 재정의(검색, 모니터, 규칙 등 에 대한 사용자 지정)가 Dell Server Management Pack Suite 버전 5.0.1 로 마이그레이션됩니다.

### Dell Server Management Pack Suite 버전 4.0 에서 업그레이드

Dell Server Management Pack Suite 버전 4.0 에서 버전 5.0.1 로 업데이터하려면 버전 4.1 로 업그레이드한 다음에 버전 5.0.1 로 업그레이드하는 것이 좋습니다. 버전 4.1 로 업그레이드하는 방법에 대한 자세한 내용은 support.dell.com/manuals 의 Microsoft System Center Operations Manager 및 System Center Essentials 용 Dell Server Management Pack Suite 버전 4.1 사용 설명서를 참조하십시오..

### Dell Server Management Pack Suite 버전 3.x 에서 업그레이드

Dell Server Management Pack Suite 버전 3.x 에서 버전 5.0.1 로 업그레이드할 수 없습니다. Dell Server Management Pack 의 해당 이전 버전을 삭제한 다음 Dell Server Management Pack Suite 버전 5.0.1 을 System Center Operations Manager 에 설치하십시오. Dell Server Management Pack Suite 버전 5.0.1 을 설치하는 단계에 대한 자세한 내용은 설치 프로그램을 사용하여 [Dell Server Management Pack Suite](#page-12-0) 설치를 참조하십시오.

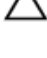

#### 주의: Dell Management Packs 3.x 를 삭제하면 작업 데이터베이스에서 지금까지 수집한 모든 모니터링 데이 터가 손실될 수 있습니다.

노트: Dell Server Management Pack Suite 버전 5.0.1 에 속하는 모든 관리 팩을 가져오기 전에 Dell Server Management Pack Suite 버전 3.x(Dell.Connections.001.mp)를 삭제해야 합니다.

## OpsMgr 2012 로 업그레이드

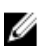

노트: OpsMgr 2012 로 업그레이드하기 전에 모든 섀시 및 DRAC 경고를 닫거나 해결하십시오. 사용자 지정 그룹 및 인스턴스 수준 재정의의 경우 업그레이드 중에 손실될 수 있으므로 이에 대한 섀시 모니터링 및 DRAC 모니터링 재정의 참조의 백업을 만들어 두는 것이 좋습니다.

<span id="page-21-0"></span>Dell Server Management Pack Suite 버전 5.0.1 MP 를 시스템에 이미 가져온 후 OpsMgr 2012 로 업그레이드한 경우 섀시 및 DRAC 모니터링 기능이 다음 기능 모니터링 팩 검색 주기에 자동으로 업그레이드됩니다. 이 업그레이드 중에 OpsMgr 2007 에 대한 섀시 모니터링 및 DRAC 모니터링 관리 팩은 방금 가져온 OpsMgr 2012 에 대한 섀시 모 니터링 및 DRAC 모니터링 관리 팩과 함께 유지됩니다.

OpsMgr 2012 에서 네트워크 모니터링 스택은 OpsMgr 2012 의 새 네트워크 모니터링 기능을 사용하도록 업그레 이드되었으므로 새 OpsMgr 2012 네트워크 장치 검색 마법사를 사용하여 다시 검색하는 것이 좋습니다. OpsMgr 2012 에서 섀시 모니터링 및 DRAC 모니터링 기능이 업그레이드된 후에는 다음과 같이 하는 것이 좋습니다.

- Legacy Network Devices(레거시 네트워크 장치) 아래에 있는 섀시 및 DRAC 장치를 제거합니다.
- 섀시 및 DRAC 장치를 노드로 다시 검색합니다. 자세한 내용은 technet.microsoft.com/en-us/library/ hh278846.aspx 를 참조하십시오.
- OpsMgr 2012 에서 Dell CMC(SCOM 2007/SCE 2010) MP 및 Dell DRAC(SCOM 2007/SCE 2010) MP 파일을 제거합 니다. 이 MP 의 기능이 OpsMgr 2012 의 Dell CMC(SC2012 OM) MP 및 Dell DRAC(SC2012 OM) MP 에서 수행되 기 때문입니다.

OpsMgr 2007 에서 OpsMgr 2012 로 업그레이드하는 방법에 대한 자세한 내용은 technet.microsoft.com/en-us/ library/hh476934.aspx 를 참조하십시오.

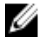

노트: Feature Management 워크플로가 최적의 수준으로 작동하도록 하려면 OpsMgr 2012 로 업그레이드한 후에 루트 관리 서버를 다시 시작하십시오.

## Dell Server Management Pack Suite 의 사후 설치 또는 업그레이 드 작업

관리 팩을 가져온 후에 다음 사후 설치 작업을 수행하십시오.

- 1. 섀시 슬롯 요약 및 서버 모듈을 검색하기 위한 CMC 모니터링 기능을 구성합니다. 자세한 내용은 서버 모듈을 섀시 슬롯 요약과 상호 [연관시키기](#page-9-0) 위해 Dell 섀시 관리 컨트롤러 구성 을 참조하 십시오.
- 2. Dell Connections License Manager 에서 라이센스를 받아 서버(대역 외) 모니터링 기능을 활성화하도록 Dell Server Management Pack Suite 를 구성합니다. 자세한 내용은 [Dell Connections License Manager URL](#page-23-0) 구성을 참조하십시오.

## 트랩 및 트랩 기반 장치 모니터를 활성화하도록 OpsMgr 2012 구성

OpsMgr 2012 에서 모니터링, 트랩 및 트랩 기반 장치 모니터를 활성화하려면 다음 단계를 따르십시오.

- 1. OpsMgr 2012 를 실행하고 Administration(관리)을 클릭합니다.
- 2. Administration(관리) 창에서 Run As Configuration(Run As 구성)→ Profiles(프로필)로 이동합니다.
- 3. 사용 가능한 프로필 목록에서 SNMP Monitoring Account 를 마우스 오른쪽 단추로 클릭하고 Properties(속성) 를 클릭합니다.

Introduction(소개) 화면이 표시됩니다.

- 4. Next(다음)를 클릭합니다. General Properties(일반 속성) 창이 표시됩니다.
- 5. Next(다음)를 클릭합니다. Add Run As accounts(Run As 계정 추가) 화면이 표시됩니다.
- 6. Add(추가)를 클릭합니다. Add a Run As Account(Run As 계정 추가) 화면이 표시됩니다.
- 7. Run As account(Run As 계정) 드롭다운 목록에서 장치를 검색하는 데 사용할 커뮤니티 문자열 Run As Account(Run As 계정)를 선택합니다.

 $\mathbb Z$  노트: 커뮤니티 문자열이 없으면 Run As Account(Run As 계정)를 생성합니다. 자세한 내용은 SNMP 모 니터링을 위해 Run As 계정 생성을 참조하십시오

노트: 장치를 검색하기 위해 여러 개의 Run As 계정을 사용 중인 경우 각 장치를 해당 Run As 계정과 연 결합니다. 자세한 내용은 여러 Run As 계정 연결을 참조하십시오.

- 8. OK(확인)를 클릭합니다.
- 9. 마법사가 완료되면 Close(닫기)를 클릭합니다.

#### SNMP 모니터링을 위해 Run As 계정 생성

- 1. OpsMgr 2012 를 실행하고 Administration(관리)을 클릭합니다.
- 2. Administration(관리) 창에서 Run As Configuration(Run As 구성) → Accounts(계정)로 이동합니다.
- 3. Accounts(계정)를 마우스 오른쪽 단추로 클릭하고 Create Run As Account(Run As 계정 생성)를 클릭합니다.

노트: 네트워크 모니터링을 위해 Run As 계정 생성에 대한 자세한 내용은 technet.microsoft.com/en-us/ library/hh212920.aspx 의 Microsoft TechNet 사이트를 참조하십시오.

Introduction(소개) 화면이 표시됩니다.

- 4. Next(다음)를 클릭합니다. General Properties(일반 속성) 창이 표시됩니다.
- 5. Run As account type:(Run As 계정 유형:) 드롭다운 목록에서 커뮤니티 문자열을 선택합니다.
- 6. Display name:(표시 이름:) 텍스트 상자에 이름을 입력하고 Next(다음)를 클릭합니다.
- 7. Community string(커뮤니티 문자열) 텍스트 상자에 해당 문자열을 입력하고 Next(다음)를 클릭합니다. Distribution Security (배포 보안) 화면이 표시됩니다.
- 8. Less secure I want the credentials to be distributed automatically to all managed computers(보안 수준 낮음 모 든 관리형 컴퓨터에 자동으로 자격 증명을 배포하겠습니다.) 옵션을 선택하고 Create(생성)를 클릭합니다.
- 9. 마법사가 완료되면 Close(닫기)를 클릭합니다.

#### 다중 Run As 계정연결

- 1. 모니터링, 트랩, 및 트랩 기반 유닛 모니터를 활성화하여 [OpsMgr 2012](#page-21-0) 구성 아래에서 단계 1 ~ 단계 6 절차를 따릅니다.
- 2. Add a Run As Account(Run As 계정 추가) 화면에서, A selected class, group, or object(선택된 클래스, 그룹, 또 는 개체) 옵션을 선택합니다.
- 3. Select → Class(클래스 선택)를 클릭합니다. Class Search(클래스 검색) 화면이 표시됩니다.

■ 노트: 또한 커뮤니티 문자열 Run As 계정을 개체 및 그룹에 연결할 수 있습니다. 자세한 정보는 technet.microsoft.com 에서 OpsMgr 2012 용 Microsoft 문서를 참조하십시오.

- 4. Filter by (option) (필터별(옵션) 텍스트 상자에서 개체의 클래스를 입력합니다. 장치 유형에 따라. Dell Server. Dell CMC, Dell DRAC/MC, 또는 Dell RAC 클래스를 입력합니다.
- 5. Search(검색)을 클릭합니다.
- 6. Available items(사용 가능한 항목) 아래에서 추가하고자 하는 클래스를 선택합니다.
- 7. OK(확인)를 클릭합니다.
- 8. Add Run As account(Run As 계정 추가) 화면에서, OK(확인)를 클릭합니다.
- 9. 관리하기 원하는 각 유형의 클래스에 대해 단계 2 ~ 단계 8 을 반복합니다.
- 10. Save(저장)을 클릭합니다.
- 11. 마법사가 완료되면 Close(닫기)를 클릭합니다.

#### <span id="page-23-0"></span>Dell Connections License Manager URL 구성

Dell Connections License Server 가 구성된 후에만 Dell 서버가 검색되므로 서버 대역외 모니터링 기능을 가져오기 전에 이 작업을 수행합니다.

Ø

노트: 서버 대역외 모니터링 기능을 이미 가져온 경우에는 Dell 서버가 다음 검색 주기에서만 검색되고 기능 관리 대시보드에 Dell Connections License Manager URL 을 구성하라는 경고가 생성됩니다. 자세한 내용은 [기능](#page-27-0) 관리 경고를 참조하십시오.

- 노트: 관리 서버가 다시 시작된 경우 검색된 Dell 서버가 다음 검색 주기 후에만 표시됩니다.
- 1. Dell Connections License Manager 를 설치합니다. 자세한 내용은 support.dell.com/manuals 에서 Dell Connections License Manager 버전 1.0 설치 안내서를 참조하십시오.
- 2. 모니터링 기능에 대한 라이센스를 가져옵니다. 자세한 내용은 support.dell.com/manuals 에서 Dell Connections License Manager 버*전 1.0 사용 설명서*에 있는 "Connections License Manager 관리" 섹션을 참조하 십시오.
- 3. OpsMgr 2012 콘솔을 실행합니다.
- 4. Navigation(탐색) 창에서 Monitoring(모니터링)을 클릭합니다.
- 5. Monitoring(모니터링) → Dell → Feature Management Dashboard(기능 관리 대시보드) 를 확장합니다.
- 6. Server (Out-of-Band) Monitoring(서버 대역외 모니터링) 기능을 선택합니다.
- 7. Configure License Server(라이센스 서버 구성) 작업을 실행합니다. Run Task - Configure License Server(실행 작업 - 라이센스 서버 구성) 화면이 표시됩니다.
- 8. Override(무효화)를 클릭합니다. Override Task Parameters(작업 매개변수 무효화) 화면이 표시됩니다.
- 9. New Value(새 값) 열 아래의 LicenseWebServiceURL 매개변수에 라이센스 웹 서비스 URL(라이센스 웹 서비스 URL 에서 기본 포트로 8543 사용)을 http://<*라이센스 서버 IP>*:<*포트 번호>*/ 형식으로 입력합니다. 예를 들어, http://10.56.123.255:8543/입니다.
- 10. New Value(새 값) 열 아래의 LicenseWebUIURL 매개변수에 라이센스 웹 UI URL(라이센스 웹 UI URL 에서 기본 포트로 8543 사용)을 http://<라이센스 서버 IP>: <포트 번호>/ 형식으로 입력합니다.

예를 들어, http://10.56.123.255:8544/입니다.

11. Override(무효화)를 클릭합니다.

Run Task - Configure License Server(실행 작업 - 라이센스 서버 구성) 화면이 표시됩니다.

12. Run(실행)을 클릭합니다.

Task Status - Configure License Server(작업 상태 - 라이센스 서버 구성) 화면이 표시됩니다. Configure License Server(라이센스 서버 구성) 작업을 완료하는 데 몇 분 정도 걸립니다.

노트: 기능 관리 대시보드를 통해 다른 작업을 실행하기 전에 작업을 완료할 때까지 기다리십시오(대 시보드에서 상태 업데이트 변경 내용 보기).

## Dell Server Management Pack Suite 제거

### Dell Feature Management Dashboard 를 사용하여 모니터링 기능 제거

관리 팩을 제거하려면 Dell Feature Management Dashboard 를 사용하는 것이 좋습니다. 모니터링 기능을 제거하 기 전에 열려 있는 모든 경고를 닫거나 해결하십시오. 모니터링 기능을 제거하는 동안 Feature Management Dashboard 가 모든 재정의 참조를 설치 폴더의 백업으로 내보내지만 사용자 지정 그룹 정보 및 재정의 인스턴스 <span id="page-24-0"></span>수준 정보는 나중에 다시 사용할 수 없습니다.Dell Feature Management Dashboard 를 사용하여 관리 팩을 제거하 려면 다음 단계를 따르십시오.

- 1. OpsMgr 를 실행하고 Monitoring(모니터링)을 클릭합니다.
- 2. Monitoring(모니터링) 창에서 Dell → Feature Management Dashboard 로 이동합니다. Feature Management Dashboard 창에 OpsMgr 에 존재하는 관리 팩 목록에 표시됩니다.
- 3. 제거하려는 모니터링 기능을 선택합니다.
- 4. Tasks(작업) 창 아래에서 Dell Monitoring Feature Tasks(Dell 모니터링 기능 작업)를 확장합니다.

노트: System Center Operations Manager 2007 또는 System Center Essentials 2010 에서 Tasks(작업) 창을 Actions(작업) 창이라고 합니다.

- 5. Remove Feature(기능 제거)를 클릭합니다.
- 6. Run Task(작업 실행) Remove feature(기능 제거) 화면에서 Use the predefined Run As Account(사전 정의된 Run As 계정 사용) 옵션을 선택합니다.
- 7. Run(실행)을 클릭합니다.

주의: 데이터 손실을 일으키는 재정의해야 하는 종속성이나 연결이 있는 경우 해당되는 메시지와 함께 작업이 실패합니다. 작업을 계속 진행하려면 Override(재정의)를 클릭하고 AutoResolve Warnings/ Errors(경고/오류 자동 해결) 재정의를 True(참)로 설정합니다. 자세한 내용은 작업 매개 변수 [재정의](#page-26-0)를 참조하십시오.

8. 작업이 완료되면 Next(다음)를 클릭합니다.

노트: 기능을 제거하면 일부 사용자 역할의 범위가 영향을 받을 수 있습니다.

#### Dell Server Management Pack Suite 제거

Dell Server Management Pack Suite 를 제거하려면 다음 단계를 따르십시오.

- 1. 시작 제어판 → 프로그램 제거 를 클릭합니다.
- 2. Dell Server Management Pack Suite 를 마우스 오른쪽 단추로 클릭하고 Uninstall(제거)을 클릭합니다.
- 3. 화면에 나타나는 지시에 따라 제거 프로세스를 완료합니다.

또는 설치 프로그램을 두 번클릭하고 Remove(제거)를 선택한 다음 화면에 나타나는 지시를 따릅니다.

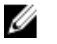

 $\mathbb Z$  노트: 제거하는 동안에 배경에서 COM Surrogate 프로세스가 DellDeviceHelper.DLL 을 실행 중이므로 The following applications should be closed before continuing the installation: COM Surrogate(설치를 계속하기 전에 다음 응용 프로그램을 닫아야 합니다. COM Surrogate) 라는 메시지가 표시되며 이 프로세스를 닫아야 합니다. Automatically close applications and attempt to restart them after the setup is complete(응용 프로그램을 자동으로 닫고 설치가 완료된 후에 다시 시작 시도) 옵션을 선택합니다. 제거를 계속하려면 OK(확인)를 클릭합니다.

## 액세스 권한

작업 콘솔 액세스 권한은 OpsMgr 에 의해 내부적으로 처리됩니다. 권한을 설정하려면 OpsMgr 콘솔에서 Administration(관리) → Security(보안) 기능 아래에 있는 User Roles(사용자 역할) 옵션을 사용하십시오. 사용자에 게 할당된 프로필이 사용자가 수행할 수 있는 작업을 결정합니다. 보안 고려 사항에 대한 자세한 내용은 support.dell.com/manuals 의 Microsoft System Center Operations Manager 2007 R2, Microsoft System Center 2012 Operation Manager 또는 Microsoft System Center Essentials 2010 온라인 도움말을 참조하십시오.

### <span id="page-25-0"></span>Dell Device Helper 다시 시작

- 1. Start(시작) → All Programs(모든 프로그램) → Administrative Tools(관리 도구) → Component Services(구성 요 소 서비스)를 클릭합니다. Component Services(구성 요소 서비스) 화면이 표시됩니다.
- 2. Component Services(구성 요소 서비스) → Computers(컴퓨터) → My Computer(내 컴퓨터) → COM+ Applications(COM+ 응용 프로그램)를 확장합니다.
- 3. Dell Device Helper 를 마우스 오른쪽 단추로 클릭하고 Shutdown(종료)을 클릭합니다.
- 4. Dell Device Helper 를 마우스 오른쪽 단추로 클릭하고 Start(시작)를 클릭합니다.
- 5. Component Services(구성 요소 서비스) 창을 닫습니다.

노트: Dell Device Helper 를 다시 시작하면 검색된 Dell 서버가 다음 검색 주기 이후에만 나타납니다.

# <span id="page-26-0"></span>문제 해결

다음 장에서는 설치 관련 오류를 해결하기 위한 정보를 제공합니다.

## Dell Feature Monitoring Management Pack 가져오기

설치 프로그램이 기능 모니터링 MP(관리 팩)를 가져오지 못할 경우 다음 단계를 따르십시오.

- 1. OpsMgr 콘솔을 실행합니다.
- 2. 탐색 창에서 Administration(관리)를 클릭합니다.
- 3. Administration(관리)를 확장하고 Management Packs(관리 팩)를 마우스 오른쪽 단추로 클릭하고 Import Management Packs(관리 팩 가져오기)를 선택합니다.
- 4. Select Management Packs(관리 팩 선택) 화면에서 Add(추가) → Add from disk(디스크에서 추가)를 클릭합니 다.
- 5. 위치 세부 정보를 입력하거나 Dell Server Management Pack Suite 를 설치한 위치로 이동합니다. 기본 디렉터리에 설치하도록 선택한 경우 Dell Feature Monitoring Library MP 가 C:\Program Files\Dell Management Packs\5.0.1 아래에 제공됩니다.
- 6. Dell.FeatureManagement.Pack.mp 및 Dell.Connections.HardwareLibrary.mp 를 선택하고 Open(열기)을 클릭합니 다.

Import List(목록 가져오기)에 표시된 MP 와 함께 Import Management Packs(관리 팩 가져오기) 화면이 나타납 니다.

7. Install(설치)을 클릭합니다.

## 작업 매개 변수 재정의

주의: 작업 매개 변수를 재정의하면 관리 팩 또는 운영 데이트 손실이 발생합니다.

- 1. OpsMgr 콘솔을 실행하고 Monitoring(모니터링)을 클릭합니다.
- 2. Monitoring(모니터링) 창에서 Dell → Feature Management Dashboard 로 이동합니다. Feature Management Dashboard 창에 OpsMgr 에 있는 관리 팩과 업그레이드할 수 있는 관리 팩 버전 목록이 표시됩니다.
- 3. 모니터링 기능을 선택한 다음 재정의하려는 작업을 클릭합니다.
- 4. Run Task(작업 실행) 화면에서 Override(재정의)를 클릭합니다. Override Task Parameters(작업 매개 변수 재정의) 화면이 표시됩니다.
- 5. New Value(새 값) 열의 드롭다운 메뉴에서 AutoResolve Warnings/Errors(경고/오류 자동 해결)를 True(참)로 변 경합니다.
- 6. Override(재정의)를 클릭합니다.
- 7. Run(실행)을 클릭하여 작업을 실행합니다.

## <span id="page-27-0"></span>기능 관리 경고

Dell 장치 도우미 유틸리티 또는 Dell Connections License Manager 서버가 올바르게 설치되지 않았거나 라이센스 서버에 Dell 서버(대역외) 모니터링 기능을 통해 Dell 서버를 모니터링할 수 있는 라이센스가 부족한 경우 대시보 드의 기능 관리 경고에 다음 경고가 생성됩니다.

#### 표 11. 기능 관리 경고

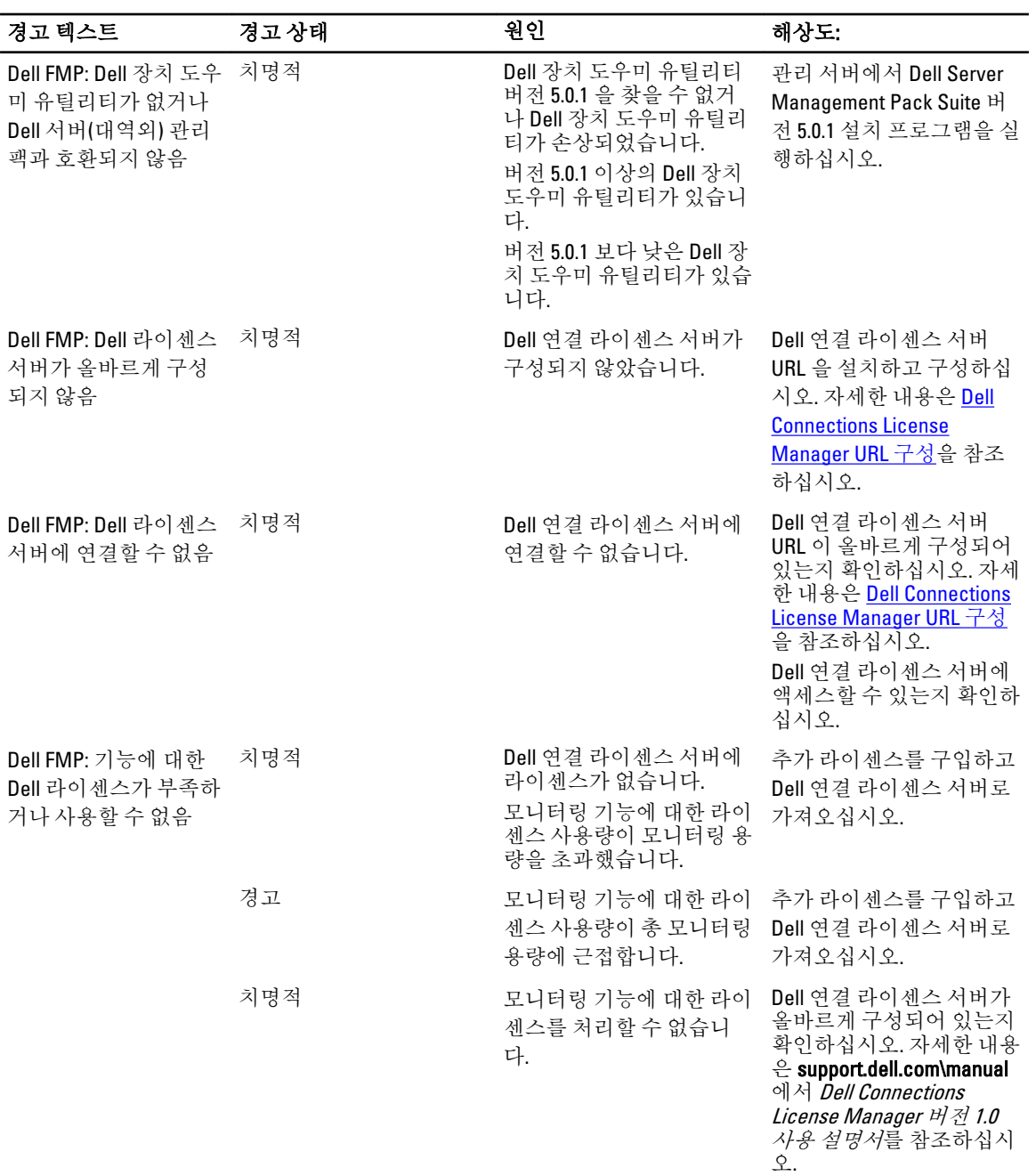

<span id="page-28-0"></span>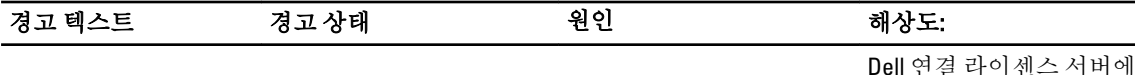

Dell 연결 라이센스 서버에 액세스할 수 있는지 확인하 십시오. Dell 연결 라이센스 서버에 서 라이센스를 가져올 수 있는 액세스 권한을 확인하

십시오.

## Feature Management 호스트 서버의 상태 서비스가 작동하지 않 음

분산 설치(OpsMgr 2012 의 분산 리소스 풀 포함)에서 Dell Feature Monitoring MP 는 관리 서버 목록 중에서 하나의 관리 서버를 식별하여 검색, 경고 및 작업 같은 모든 기능 관리 활동을 호스팅합니다. 선택한 관리 서버가 작동을 중지하면 실행된 Feature Management 작업이 실패합니다. 이와 같이 선택한 관리 서버가 손상되었거나 상태 서 비스를 작동할 수 없는 경우 관리 서버를 해제하여 오래된 개체를 제거하도록 계획해 보십시오. 자세한 내용은 technet.microsoft.com/en-us/library/hh456439.aspx 를 참조하십시오.

Dell Feature Management Pack 이 새 Feature Management 호스트 서버로 전환되고 해당 기능이 후속 검색 주기에 서 호스팅됩니다.

## Connections License Manager 도메인 그룹 생성

다음 그룹이 Dell Server Management Pack Suite 또는 Dell Connections License Manager 설치 중에 Windows Server Active Directory 에 생성됩니다.

- Dell Connections License 관리자
- Dell Connections License 운영자
- Dell Connections License 사용자

이전 도메인 그룹이 설치 중에 자동으로 생성되지 않으면 그룹을 수동으로 생성합니다. 도메인을 생성하고 도메 인에 사용자를 추가하려면 technet.microsoft.com 에서 Microsoft 의 Windows 설명서를 참조하십시오.

노트: 필요한 도메인 그룹을 생성한 후에는 Management Server Machine 계정을 Dell Connections License 사 Ø 용자 그룹의 일부로 추가하고 현재 사용자 계정을 Dell Connections License 관리자 그룹에 추가합니다.

## Feature Management Dashboard 가 채워지지 않음

Feature Management Dashboard 에는 모든 관리 서버에 Dell Server Management Pack Suite 를 설치해야 한다는 필 수 조건이 있습니다. 관리 서버에서 설치 프로그램을 실행하지 않고 Feature Monitoring MP 를 수동으로 가져오 면 Feature Management Dashboard 가 채워지지 않습니다. Feature Management Dashboard 를 채우려면 모든 관리 서버에서 설치 프로그램을 실행하십시오. 자세한 내용은 설치 프로그램을 사용하여 [Dell Server Management](#page-12-0)  [Pack Suite](#page-12-0) 설치를 참조하십시오.

## Feature Management Dashboard 를 채우는 데 시간이 오래 걸림

Feature Management Dashboard 는 Feature Management Host Server 를 검색하기 위해 분산된 환경의 모든 관리 서 버에서 실행됩니다. 각 관리 서버의 검색 시간에 따라 대시보다가 채워지는 시간은 몇 분에서 최대 하루 주기까 지 걸릴 수 있습니다. 40 분 안에 대시보드를 채우려면 검색 요소 Dell Feature Management Host Discovery(Dell Feature Management 호스트 검색)의 주기를 최소 15 분으로 줄이고 Dell Registry based Server Management Suite

<span id="page-29-0"></span>Discovery(Dell 레지스트리 기반 Server Management Suite 검색)의 주기를 최소 10 분으로 줄이십시오. Feature Management Dashboard 를 채운 후에 검색에서 재정의한 사항을 되돌리는 것이 좋습니다.

## OpsMgr 2012 로 업그레이드한 후에 섀시 및 DRAC 재정의가 전 송되지 않음

OpsMgr 2007 R2 에서 OpsMgr 2012 로 업그레이드한 후에 섀시 및 DRAC 재정의가 전송되지 않으면 먼저 섀시 재 정의를 전송하는 Feature Management Dashboard 에서 섀시 업그레이드 작업을 실행한 다음 DRAC 재정의를 전송 하는 Feature Management Dashboard 에서 DRAC 업그레이드 작업을 실행하십시오.

# <span id="page-30-0"></span>Dell 에 문의하기

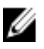

노트: 인터넷 연결을 사용할 수 없는 경우에는 제품 구매서, 포장 명세서, 청구서 또는 Dell 제품 카탈로그에 서 연락처 정보를 찾을 수 있습니다.

Dell 은 다양한 온라인/전화 기반의 지원 및 서비스 옵션을 제공합니다. 제공 여부는 국가/지역 및 제품에 따라 다 르며 일부 서비스는 소재 지역에 제공되지 않을 수 있습니다. 판매, 기술 지원 또는 고객 서비스 문제에 대해 Dell 에 문의하려면

- 1. support.dell.com 을 참조하십시오.
- 2. 지원 카테고리를 선택합니다.
- 3. 미국 거주 고객이 아닌 경우, support.dell.com 페이지 하단에서 국가 코드를 선택하거나 모두를 선택하여 더 많은 옵션을 표시할 수 있습니다.
- 4. 필요한 서비스 또는 지원 링크를 선택하십시오.